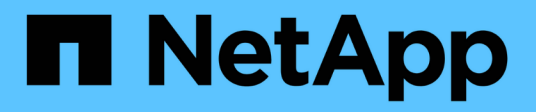

### **Interfaccia grafica e percorsi di navigazione**

Active IQ Unified Manager 9.12

NetApp December 18, 2023

This PDF was generated from https://docs.netapp.com/it-it/active-iq-unified-manager-912/performancechecker/concept\_monitor\_cluster\_object\_navigation.html on December 18, 2023. Always check docs.netapp.com for the latest.

# **Sommario**

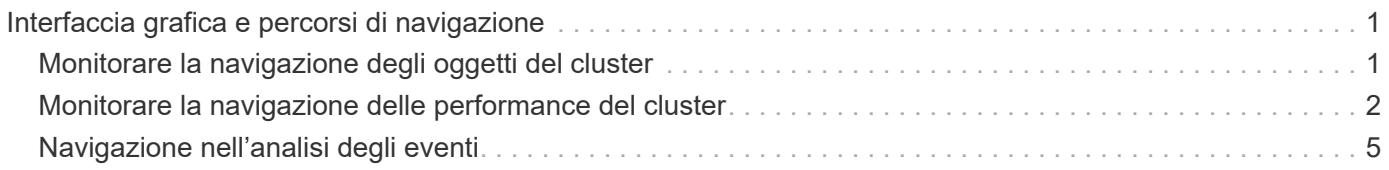

# <span id="page-2-0"></span>**Interfaccia grafica e percorsi di navigazione**

Unified Manager offre una grande flessibilità e consente di eseguire più attività in vari modi. Ci sono molti percorsi di navigazione che scoprirete mentre lavorate in Unified Manager. Anche se non tutte le possibili combinazioni di navigazione possono essere mostrate, dovresti avere familiarità con alcuni degli scenari più comuni.

## <span id="page-2-1"></span>**Monitorare la navigazione degli oggetti del cluster**

È possibile monitorare le performance di tutti gli oggetti in qualsiasi cluster gestito da Unified Manager. Il monitoraggio degli oggetti storage offre una panoramica delle performance di cluster e oggetti e include il monitoraggio degli eventi delle performance. È possibile visualizzare performance ed eventi a un livello elevato oppure esaminare ulteriormente i dettagli delle performance degli oggetti e degli eventi delle performance.

Questo è un esempio di molte possibili esplorazioni degli oggetti del cluster:

- 1. Dalla pagina Dashboard, esaminare i dettagli nel pannello Performance Capacity (capacità delle performance) per identificare il cluster che utilizza la capacità di performance più elevata e fare clic sul grafico a barre per accedere all'elenco dei nodi per il cluster.
- 2. Identificare il nodo con il valore più elevato utilizzato per la capacità delle performance e fare clic su tale nodo.
- 3. Dalla pagina Node / Performance Explorer (Esplora nodi/prestazioni), fare clic su **Aggregates on this Node** (aggregati su questo nodo) dal menu View and compare (Visualizza e confronta).
- 4. Identificare l'aggregato che utilizza la capacità di performance più elevata e fare clic su tale aggregato.
- 5. Dalla pagina aggregate / Performance Explorer, fare clic su **Volumes on this aggregate** (volumi su questo aggregato) dal menu View and compare (Visualizza e confronta).
- 6. Identificare i volumi che utilizzano il maggior numero di IOPS.

È necessario esaminare questi volumi per verificare se è necessario applicare una policy di QoS o una policy di Performance Service Level o modificare le impostazioni della policy, in modo che tali volumi non utilizzino una percentuale così elevata di IOPS sul cluster.

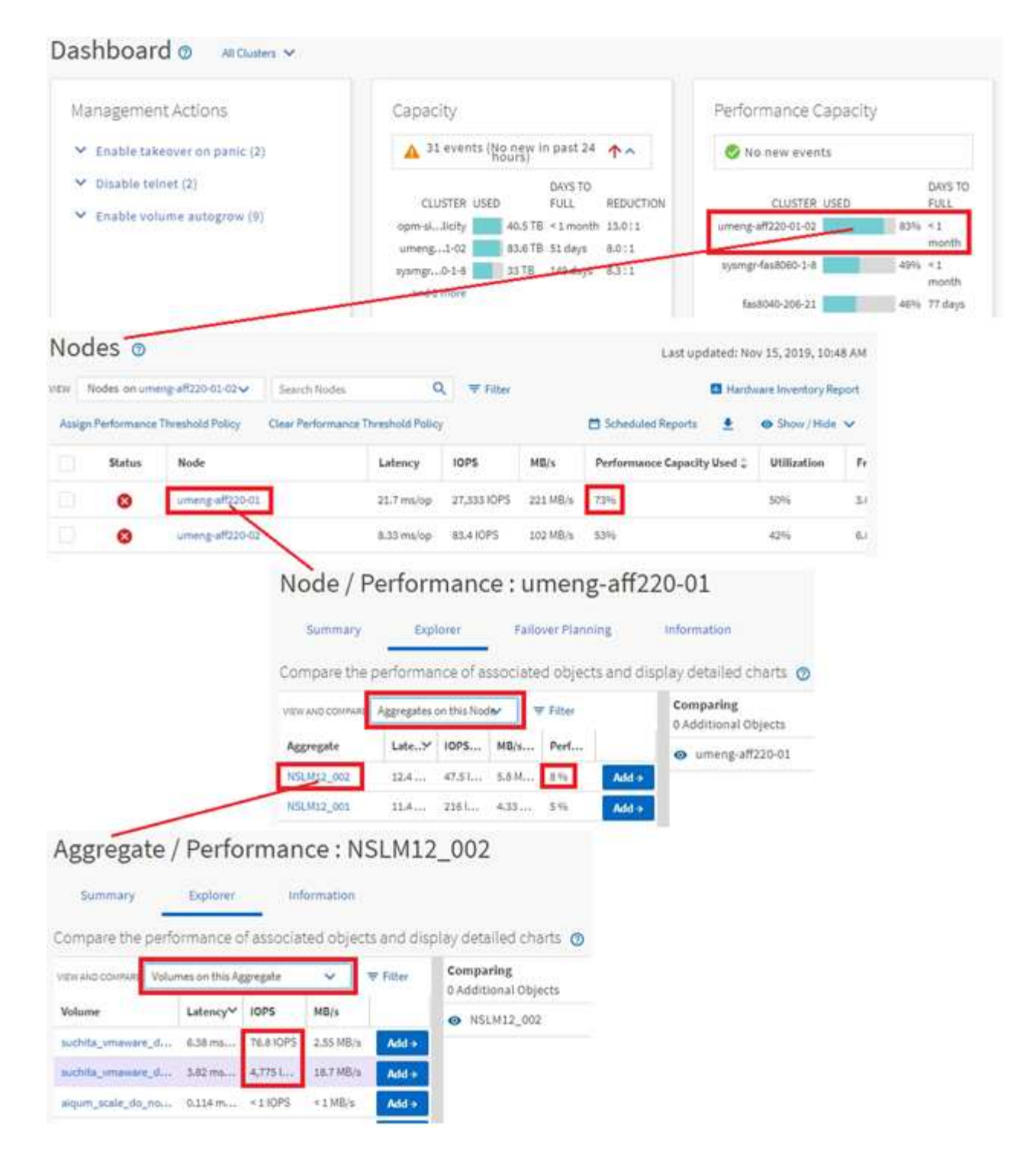

## <span id="page-3-0"></span>**Monitorare la navigazione delle performance del cluster**

È possibile monitorare le performance di tutti i cluster gestiti da Unified Manager. Il monitoraggio dei cluster offre una panoramica delle performance di cluster e oggetti e include il monitoraggio degli eventi delle performance. È possibile visualizzare performance ed eventi a un livello elevato, oppure esaminare ulteriormente eventuali dettagli relativi alle performance di cluster e oggetti e agli eventi relativi alle performance.

Questo è un esempio di molti possibili percorsi di navigazione delle performance del cluster:

- 1. Nel riquadro di navigazione a sinistra, fare clic su **Storage** > **Aggregates**.
- 2. Per visualizzare le informazioni sulle performance in questi aggregati, selezionare la vista Performance: All aggregates (prestazioni: Tutti gli aggregati).
- 3. Identificare l'aggregato che si desidera analizzare e fare clic sul nome dell'aggregato per accedere alla pagina aggregato/Esplora prestazioni.
- 4. Se si desidera, selezionare altri oggetti da confrontare con questo aggregato nel menu Visualizza e confronta, quindi aggiungere uno degli oggetti al riquadro di confronto.

Le statistiche per entrambi gli oggetti verranno visualizzate nei diagrammi dei contatori per il confronto.

5. Nel riquadro di confronto a destra della pagina Explorer, fare clic su **Zoom View** in uno dei diagrammi dei contatori per visualizzare i dettagli sulla cronologia delle performance per quell'aggregato.

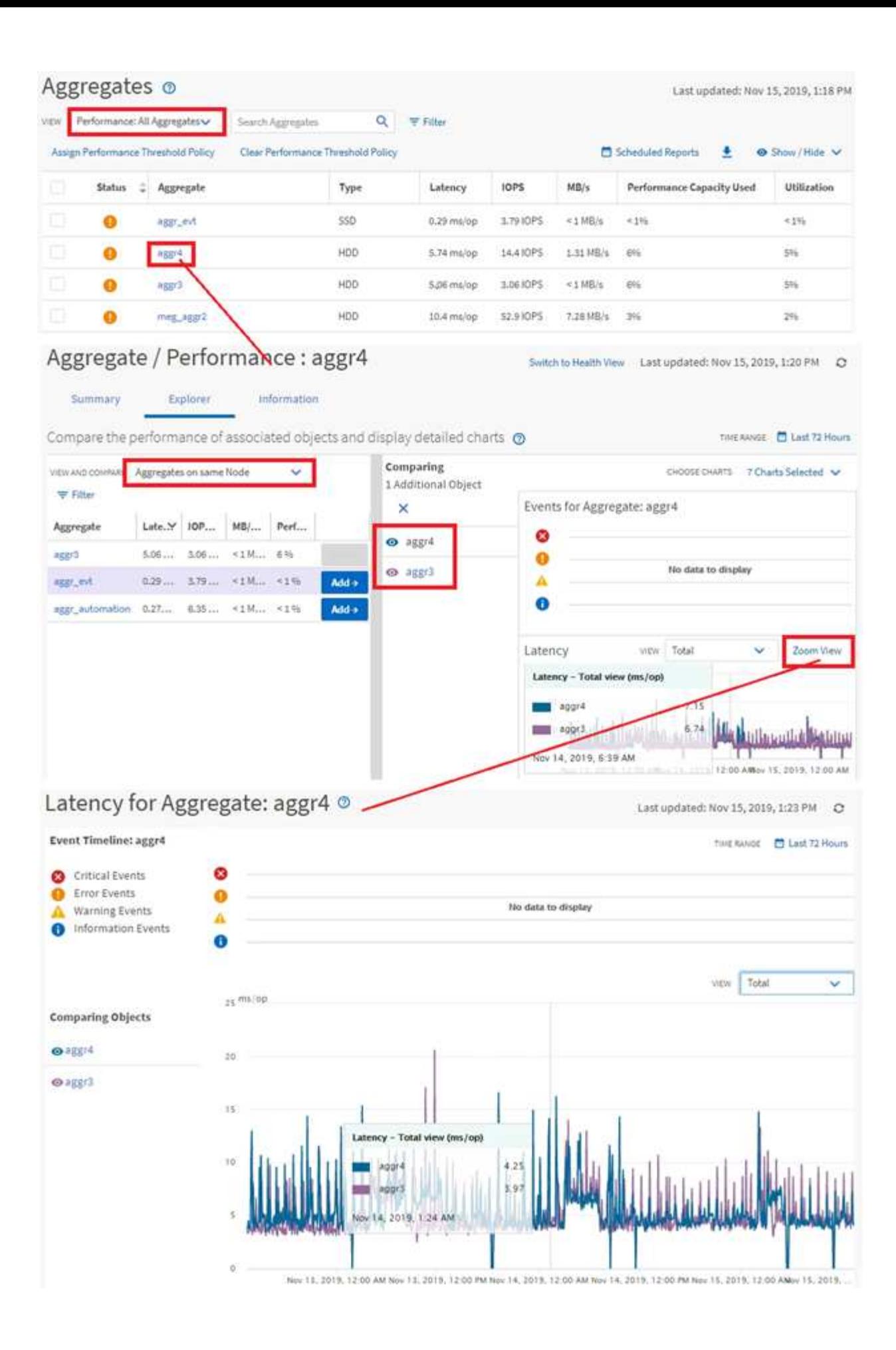

## <span id="page-6-0"></span>**Navigazione nell'analisi degli eventi**

Le pagine dei dettagli degli eventi di Unified Manager offrono uno sguardo approfondito a qualsiasi evento relativo alle performance. Ciò è utile quando si esaminano gli eventi relativi alle performance, quando si esegue la risoluzione dei problemi e quando si ottimizzano le performance del sistema.

A seconda del tipo di evento relativo alle performance, è possibile visualizzare uno dei due tipi di pagine dei dettagli dell'evento:

- Pagina dei dettagli degli eventi per gli eventi definiti dall'utente e dal sistema
- Pagina dei dettagli dell'evento per gli eventi del criterio di soglia dinamico

Questo è un esempio di navigazione nell'analisi degli eventi.

- 1. Nel riquadro di spostamento di sinistra, fare clic su **Gestione eventi**.
- 2. Dal menu View (Visualizza), fare clic su **Active performance events** (Eventi performance attivi).
- 3. Fare clic sul nome dell'evento che si desidera esaminare e viene visualizzata la pagina Dettagli evento.
- 4. Visualizzare la descrizione dell'evento e consultare le azioni consigliate (se disponibili) per visualizzare ulteriori dettagli sull'evento che potrebbero essere utili per risolvere il problema. È possibile fare clic sul pulsante **Analyze workload** (analizza carico di lavoro) per visualizzare grafici dettagliati delle performance e analizzare ulteriormente il problema.

### Event Management ®

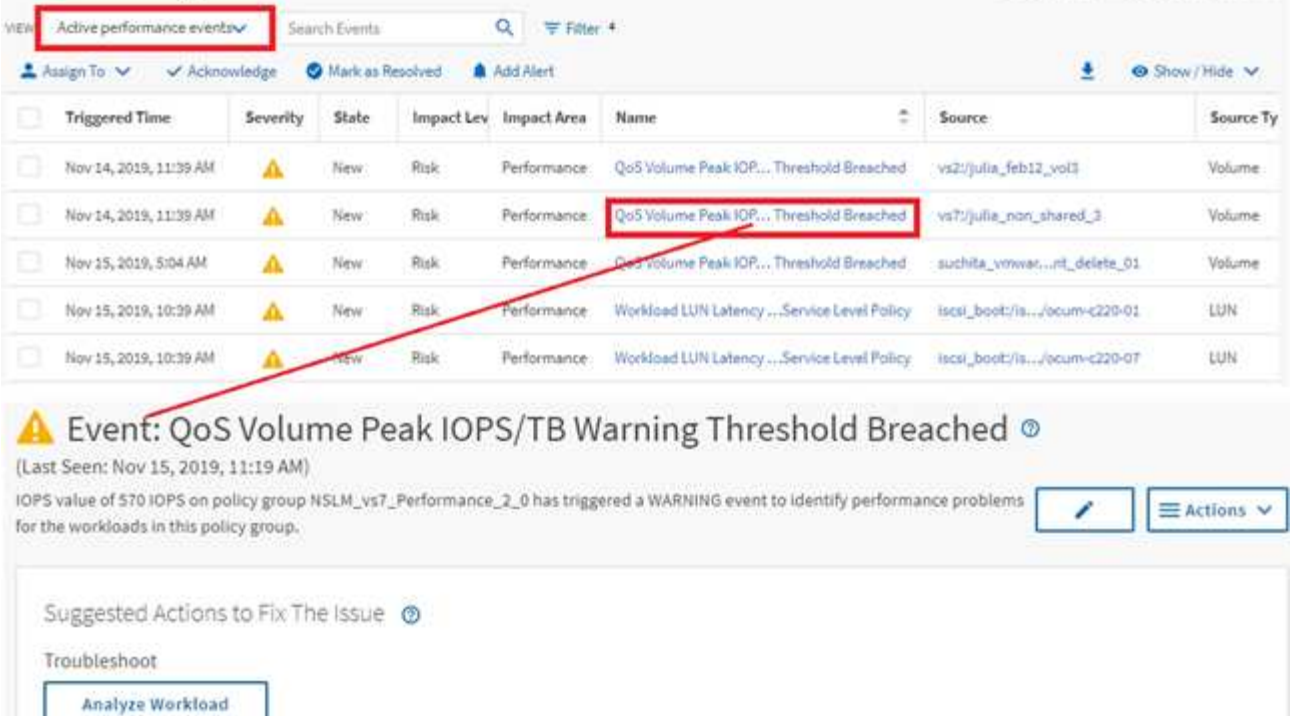

#### Take Action

This is an Adaptive QoS Policy that might be used by other workloads in the system.

If it is acceptable that changes you make to the QoS setting will be applied to other workloads that are using this policy,

. Increase the threshold to 4950 IOPS/TB for this Adaptive QoS Policy.

If you are satisfied with the current limitation on workload throughput

. Leave the QoS configuration setting as it is.

#### Event Information @

EVENT TRIGGER TWE Nov 14, 2019, 11:39 AM

STATE New

EVENT DURATION 1 day 40 minutes

LAST SEEN Nov 15, 2019, 11:19 AM

SEVERITY Warning **MACTLEVEL** Risk INFACTAREA Performance

SOURCE vs7:/julia\_non\_shared\_3

Last updated: Nov 15, 2019, 11:23 AM

SOURCE TYPE Volume

ON CLUSTER ocum-mobility-01-02

APPECTED OBJECTS COUNT  $\,$  1  $\,$ 

TRIGGERED POLICY QoS Peak IOPS/TB threshold 1

### **Informazioni sul copyright**

Copyright © 2023 NetApp, Inc. Tutti i diritti riservati. Stampato negli Stati Uniti d'America. Nessuna porzione di questo documento soggetta a copyright può essere riprodotta in qualsiasi formato o mezzo (grafico, elettronico o meccanico, inclusi fotocopie, registrazione, nastri o storage in un sistema elettronico) senza previo consenso scritto da parte del detentore del copyright.

Il software derivato dal materiale sottoposto a copyright di NetApp è soggetto alla seguente licenza e dichiarazione di non responsabilità:

IL PRESENTE SOFTWARE VIENE FORNITO DA NETAPP "COSÌ COM'È" E SENZA QUALSIVOGLIA TIPO DI GARANZIA IMPLICITA O ESPRESSA FRA CUI, A TITOLO ESEMPLIFICATIVO E NON ESAUSTIVO, GARANZIE IMPLICITE DI COMMERCIABILITÀ E IDONEITÀ PER UNO SCOPO SPECIFICO, CHE VENGONO DECLINATE DAL PRESENTE DOCUMENTO. NETAPP NON VERRÀ CONSIDERATA RESPONSABILE IN ALCUN CASO PER QUALSIVOGLIA DANNO DIRETTO, INDIRETTO, ACCIDENTALE, SPECIALE, ESEMPLARE E CONSEQUENZIALE (COMPRESI, A TITOLO ESEMPLIFICATIVO E NON ESAUSTIVO, PROCUREMENT O SOSTITUZIONE DI MERCI O SERVIZI, IMPOSSIBILITÀ DI UTILIZZO O PERDITA DI DATI O PROFITTI OPPURE INTERRUZIONE DELL'ATTIVITÀ AZIENDALE) CAUSATO IN QUALSIVOGLIA MODO O IN RELAZIONE A QUALUNQUE TEORIA DI RESPONSABILITÀ, SIA ESSA CONTRATTUALE, RIGOROSA O DOVUTA A INSOLVENZA (COMPRESA LA NEGLIGENZA O ALTRO) INSORTA IN QUALSIASI MODO ATTRAVERSO L'UTILIZZO DEL PRESENTE SOFTWARE ANCHE IN PRESENZA DI UN PREAVVISO CIRCA L'EVENTUALITÀ DI QUESTO TIPO DI DANNI.

NetApp si riserva il diritto di modificare in qualsiasi momento qualunque prodotto descritto nel presente documento senza fornire alcun preavviso. NetApp non si assume alcuna responsabilità circa l'utilizzo dei prodotti o materiali descritti nel presente documento, con l'eccezione di quanto concordato espressamente e per iscritto da NetApp. L'utilizzo o l'acquisto del presente prodotto non comporta il rilascio di una licenza nell'ambito di un qualche diritto di brevetto, marchio commerciale o altro diritto di proprietà intellettuale di NetApp.

Il prodotto descritto in questa guida può essere protetto da uno o più brevetti degli Stati Uniti, esteri o in attesa di approvazione.

LEGENDA PER I DIRITTI SOTTOPOSTI A LIMITAZIONE: l'utilizzo, la duplicazione o la divulgazione da parte degli enti governativi sono soggetti alle limitazioni indicate nel sottoparagrafo (b)(3) della clausola Rights in Technical Data and Computer Software del DFARS 252.227-7013 (FEB 2014) e FAR 52.227-19 (DIC 2007).

I dati contenuti nel presente documento riguardano un articolo commerciale (secondo la definizione data in FAR 2.101) e sono di proprietà di NetApp, Inc. Tutti i dati tecnici e il software NetApp forniti secondo i termini del presente Contratto sono articoli aventi natura commerciale, sviluppati con finanziamenti esclusivamente privati. Il governo statunitense ha una licenza irrevocabile limitata, non esclusiva, non trasferibile, non cedibile, mondiale, per l'utilizzo dei Dati esclusivamente in connessione con e a supporto di un contratto governativo statunitense in base al quale i Dati sono distribuiti. Con la sola esclusione di quanto indicato nel presente documento, i Dati non possono essere utilizzati, divulgati, riprodotti, modificati, visualizzati o mostrati senza la previa approvazione scritta di NetApp, Inc. I diritti di licenza del governo degli Stati Uniti per il Dipartimento della Difesa sono limitati ai diritti identificati nella clausola DFARS 252.227-7015(b) (FEB 2014).

#### **Informazioni sul marchio commerciale**

NETAPP, il logo NETAPP e i marchi elencati alla pagina<http://www.netapp.com/TM> sono marchi di NetApp, Inc. Gli altri nomi di aziende e prodotti potrebbero essere marchi dei rispettivi proprietari.